# 지원신청 > 사업공고

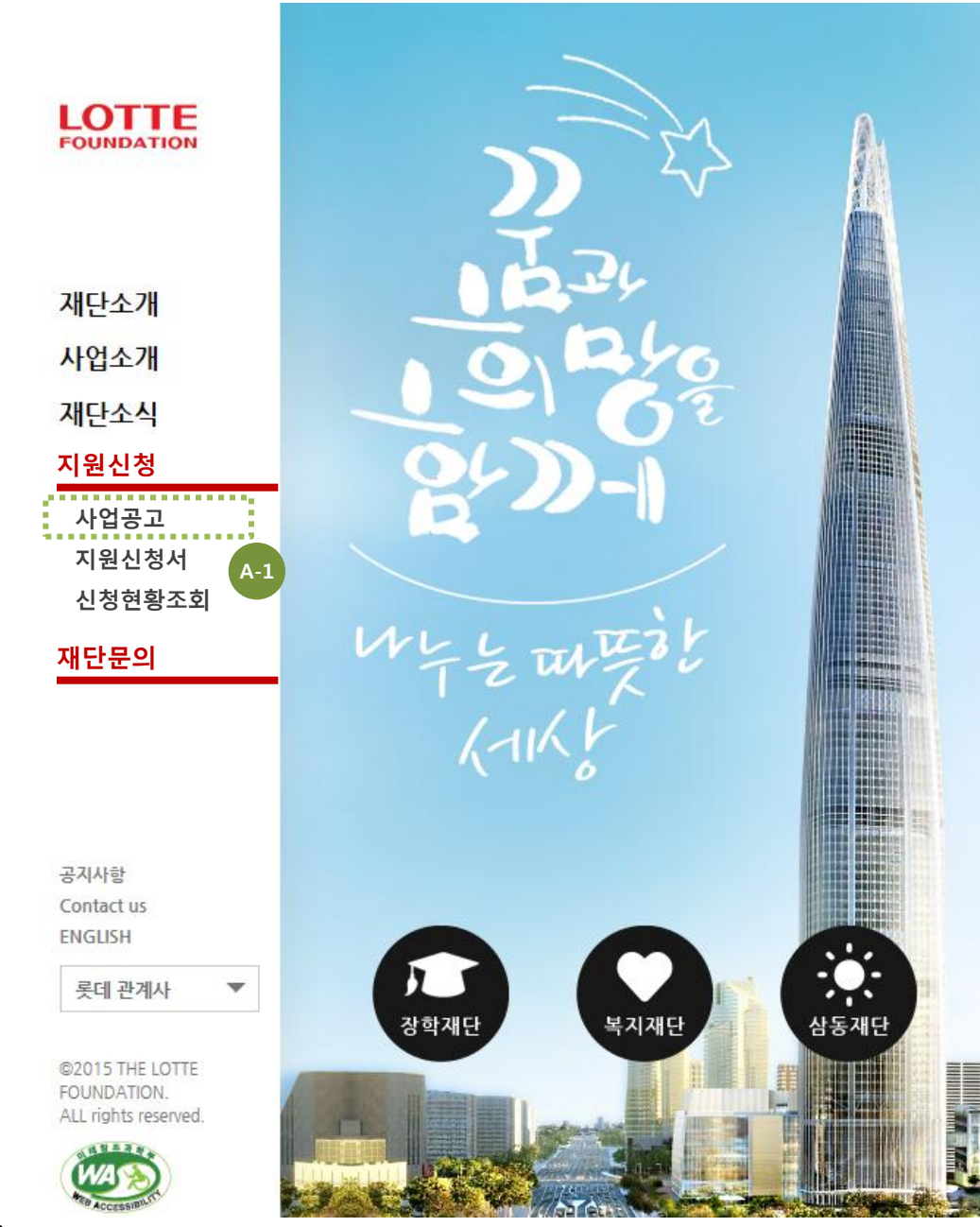

### $1/5$   $\Box$

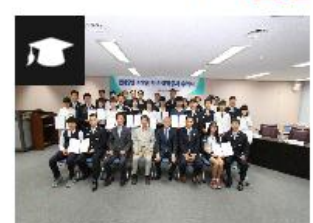

2015년 상반기 소방관 자녀 장 학증서 수여식(5/27)

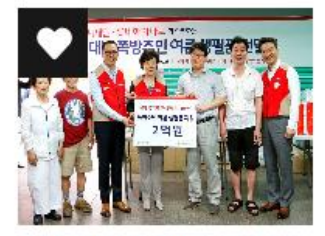

롯데복지재단 쪽방촌 주민 2억 원 상당 여름물품 지원

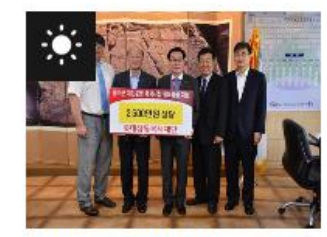

롯데삼동복지재단 지원소외 복 지시설 물품 지원

공지사항

· 미래인재장학생 【신청요건/… · 희망장학생 【신청요건/자격… · [봉사활동 일정연기 공지] 롯…

 $\blacktriangleright$ 

### Description

### A-1. 모집 공고

'16년 상반기 장학생 신규선발 모집 공고 확인

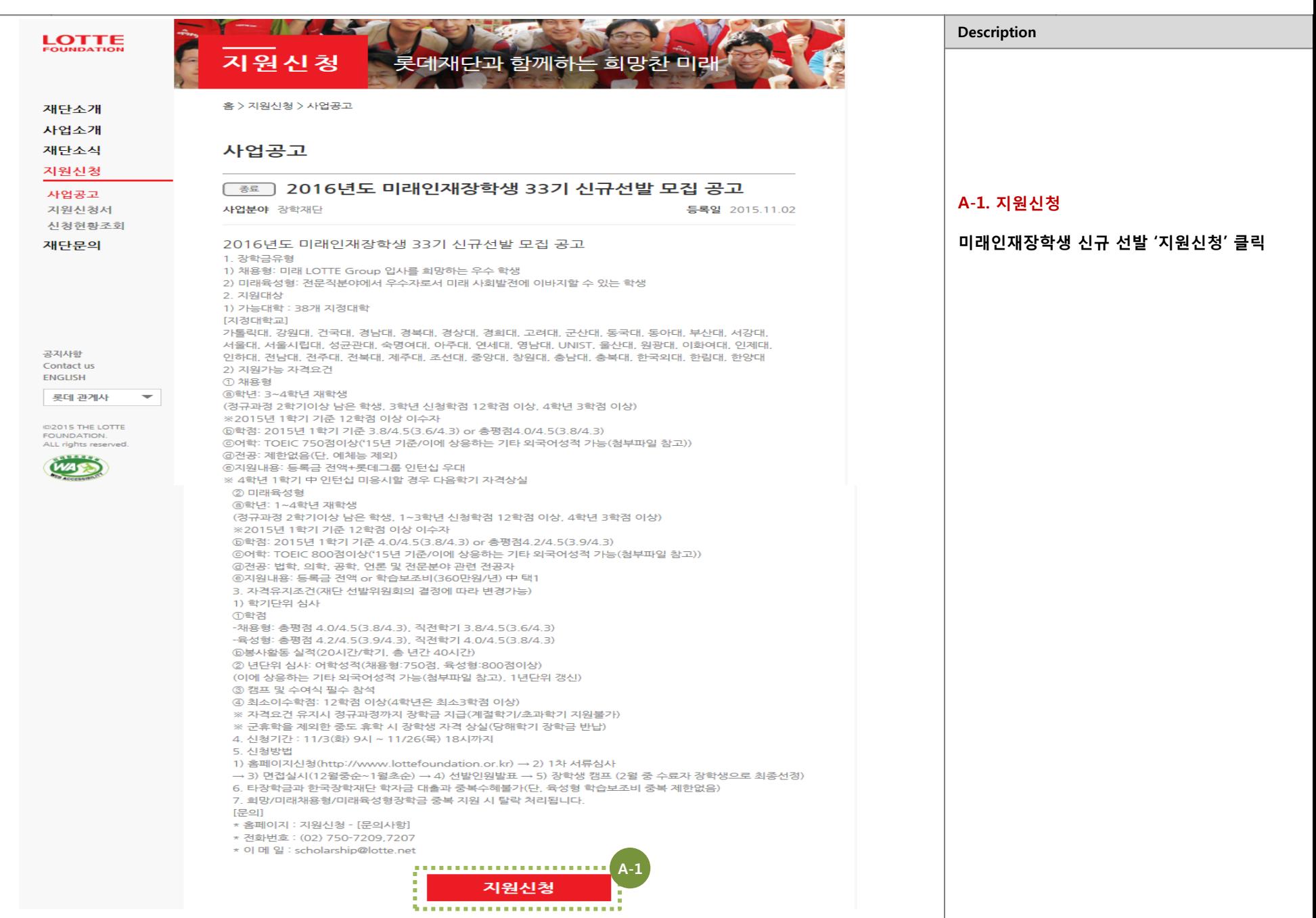

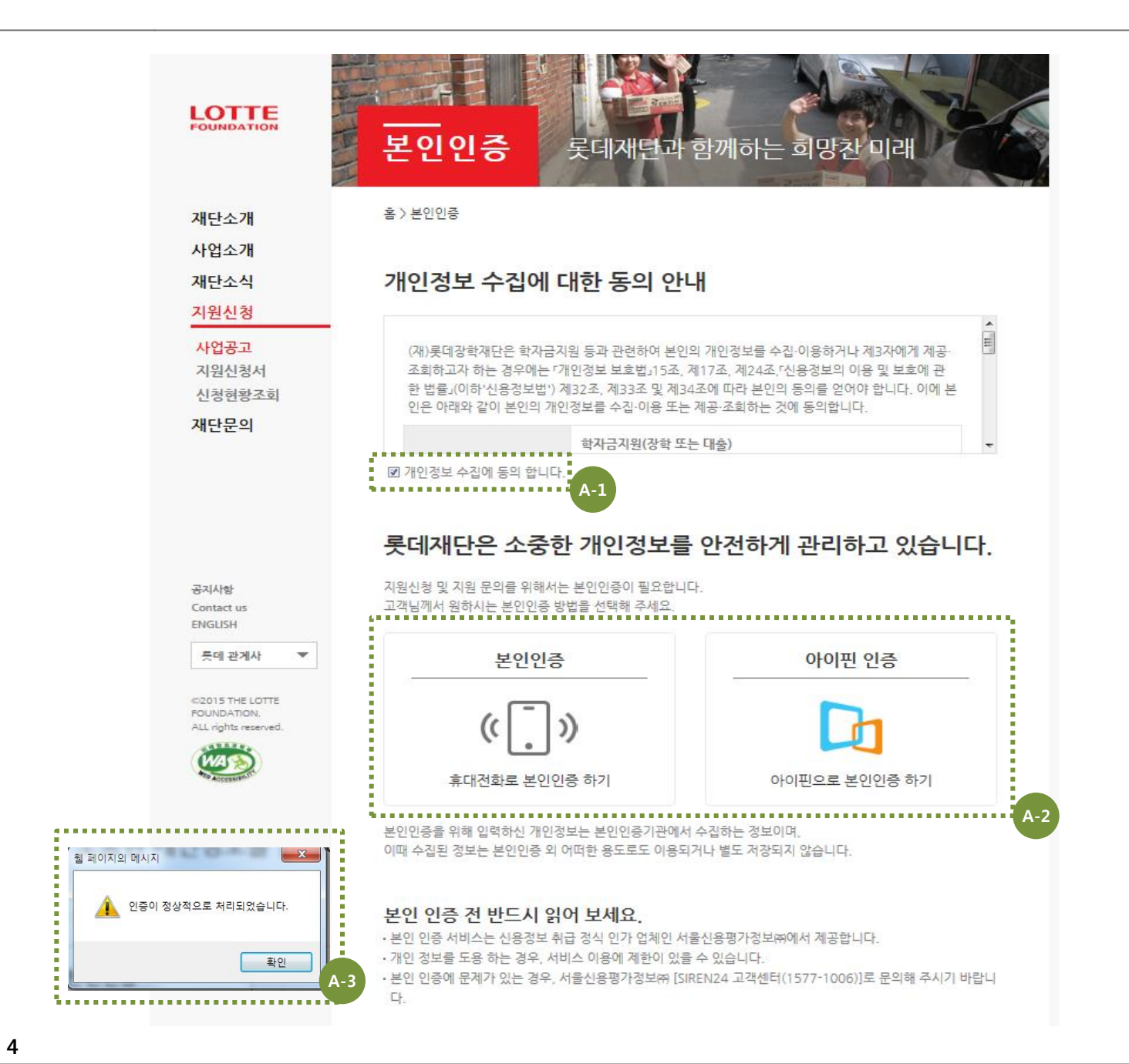

# A-1. 개인정보 수집 동의

A-2. 본인인증

A-3. 본인인증확인

라는 팝업창 '확인'버튼 클릭

'개인정보 수집에 동의 합니다.' 클릭

'휴대폰인증' or '아이핀 인증' 클릭 후 인증

인증 후 '인증이 정상적으로 처리되었습니다.'

Description

**LOTTE** 지원신청 롯데재단과 함께하는 희망찬 미래 A-1. 본인화인 이름, E-mail, 휴대폰번호 를 정확히 입력 후 홈 > 지원신청 > 신청현황조회 > 본인확인 재단소개 '확인' 클릭 사업소개 본인확인 재단소식 지원신청 ※지원신청 완료 후 '신청현황조회' 에서 필요한 정보이니 정확하게 기재 바랍니다. 사업공고 지워시청서 이름 신청현황조회 확인 E-mail  $\circledcirc$ 재단문의 휴대폰번호 010 "<br>" ※ '신청완료' 버튼을 누르신 지원자는 다시 지원하실 수 없습니다.<br>" ※ '신청완료' 버튼을 누르신 지원자는 다시 지원하실 수 없습니다.  $A-1$ 공지사항 Contact us ENGLISH 롯데 관계사

Description

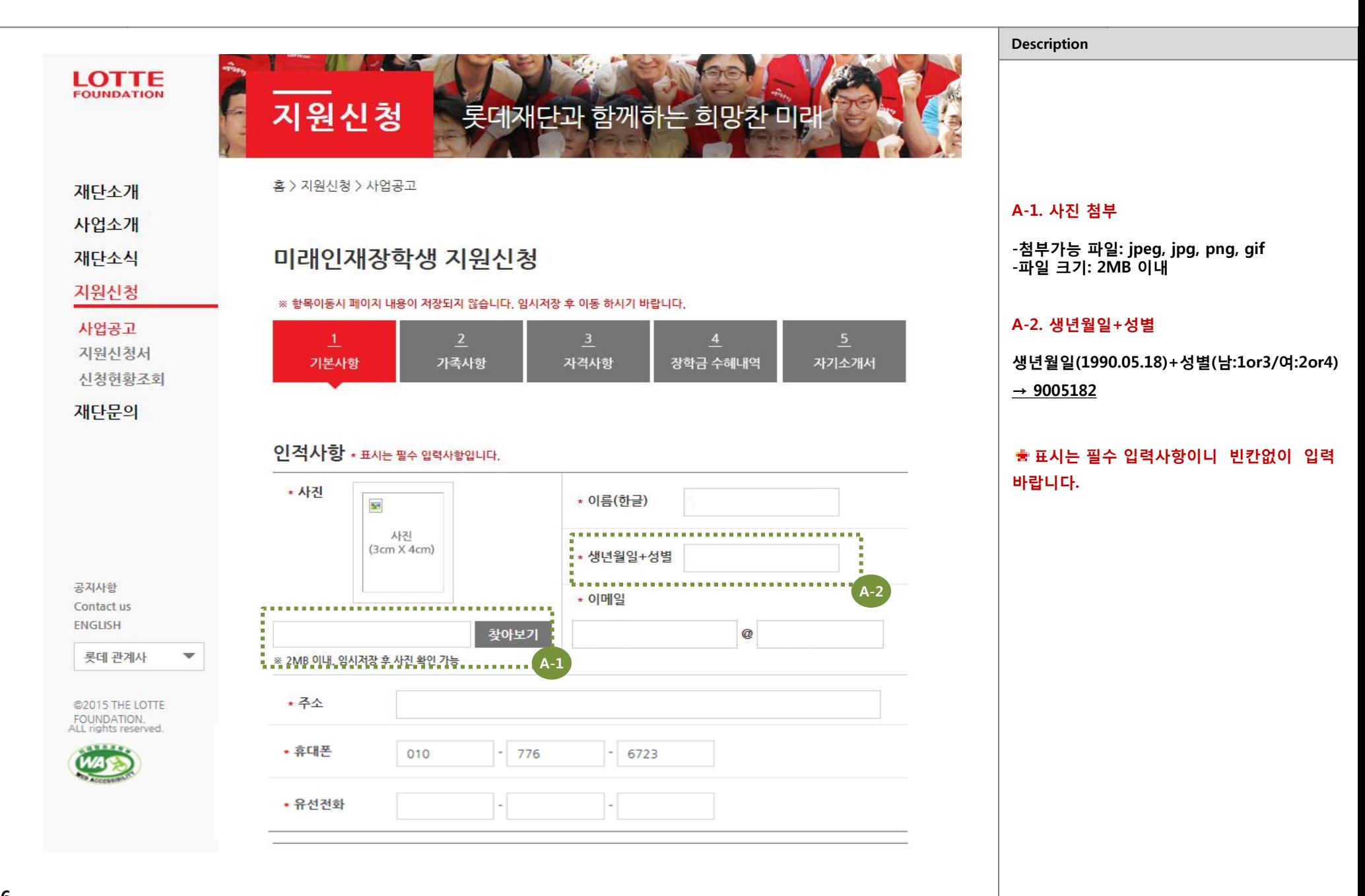

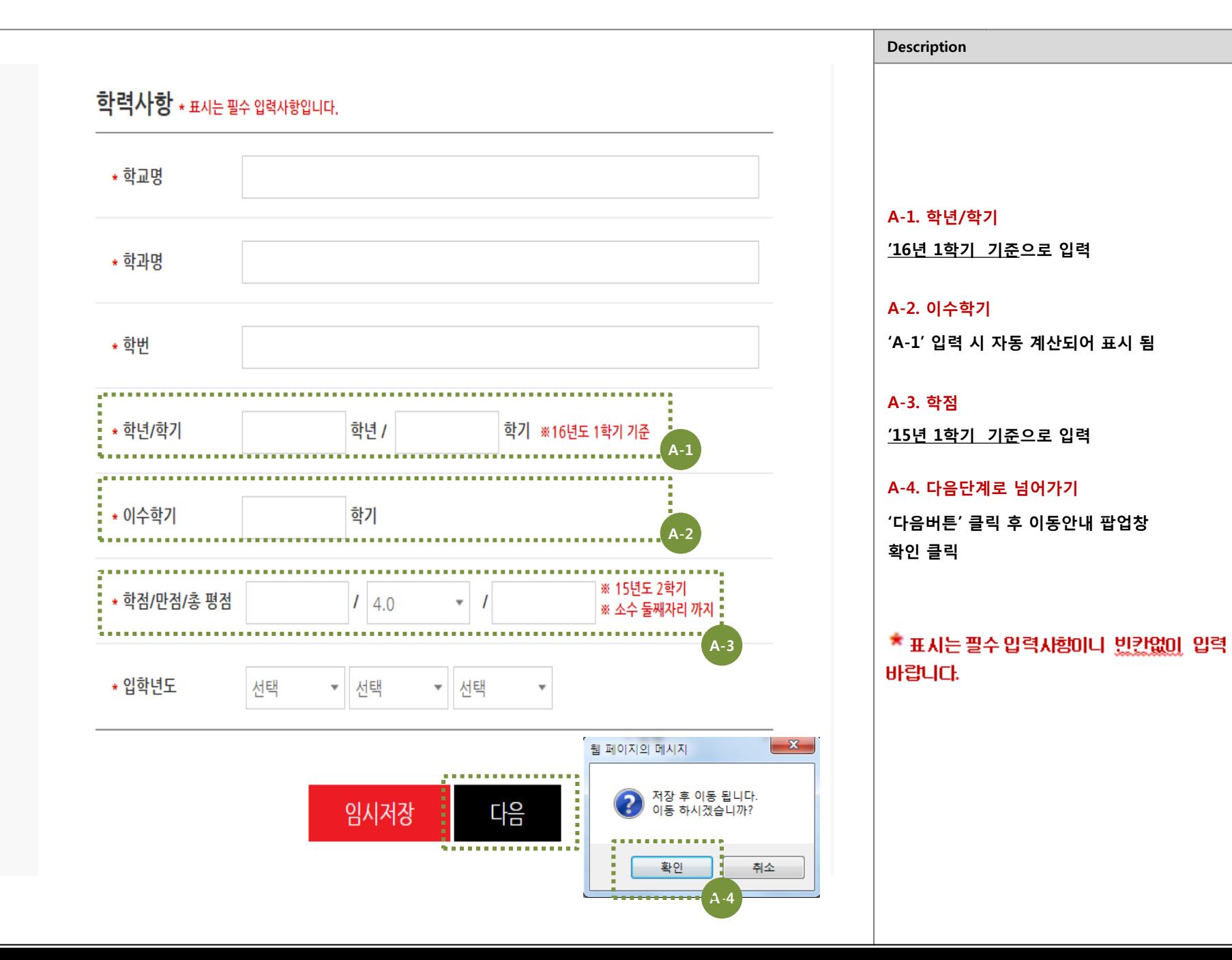

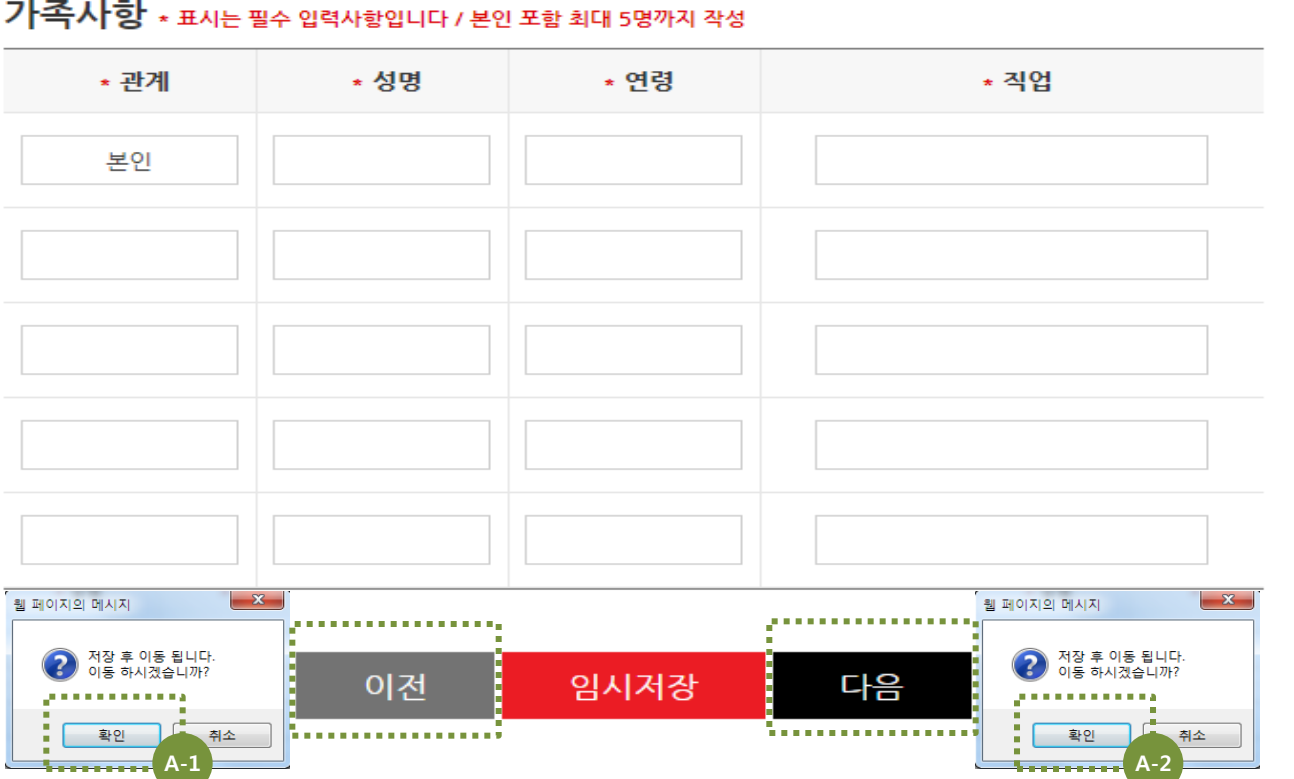

## 가족사항 \* 표시는 필수 입력사항입니다 / 본인 포함 최대 5명까지 작성

※ 항목이동시 페이지 내용이 저장되지 않습니다. 임시저장 후 이동 하시기 바랍니다.

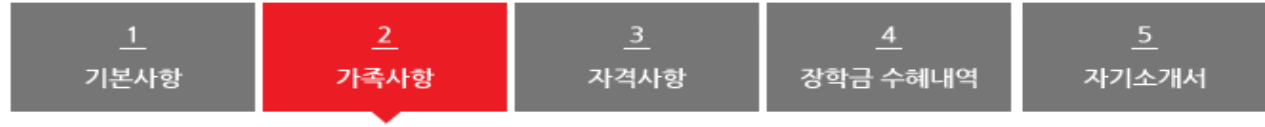

# 미래인재장학생 지원신청

홈 > 지원신청 > 사업공고

### A-1. 이전단계로 넘어가기

Description

'이전'버튼 클릭 후 이동안내 팝업창 '확인' 클릭

### A-2. 다음단계로 넘어가기

'다음'버튼 클릭 후 이동안내 팝업창 '확인' 클릭

★ 표시는 필수 입력사항이나 빈칸없이 입력 바랍니다.

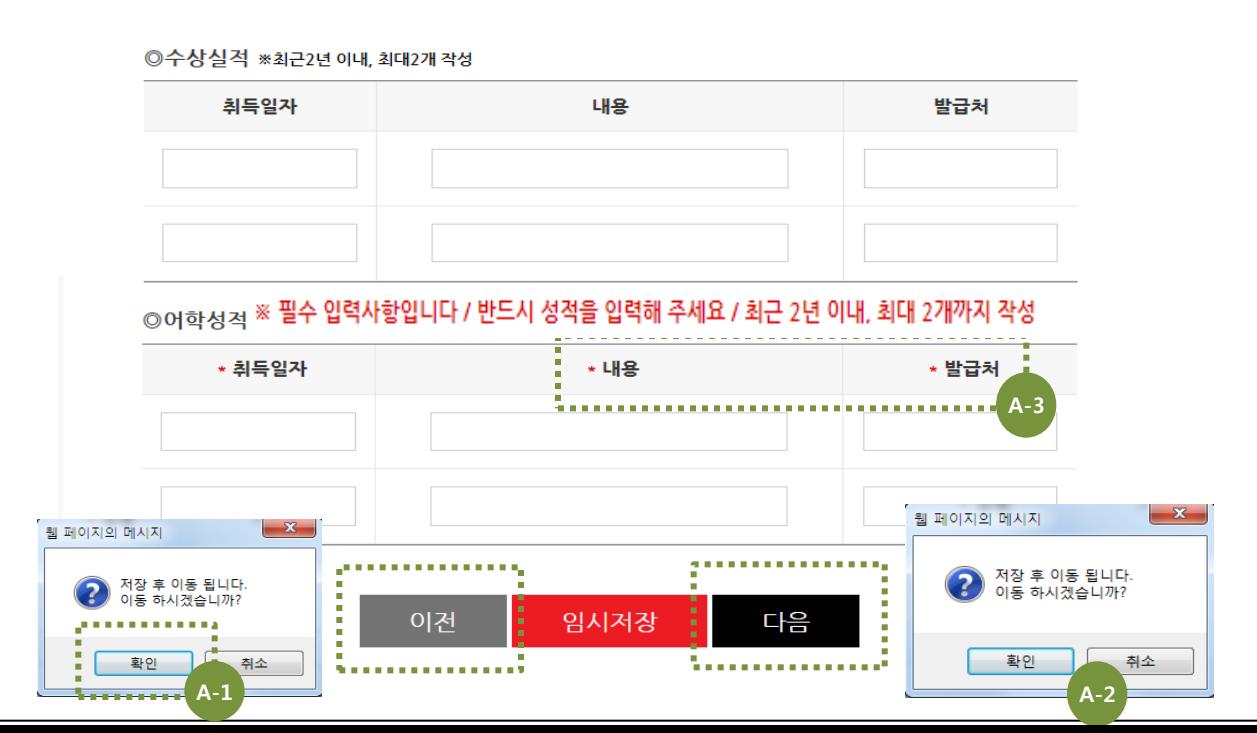

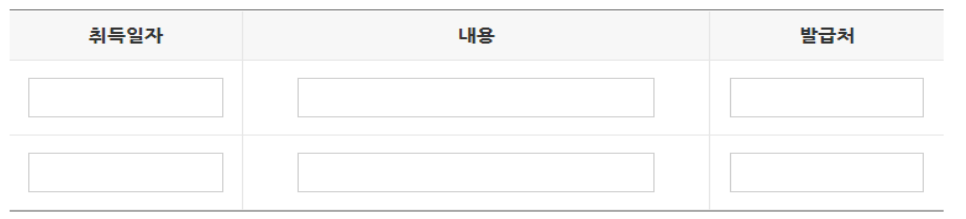

### ◎자격증 ※최근2년 이내, 최대2개 작성

### 자격사항

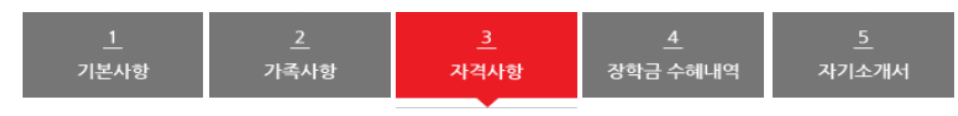

### ※ 항목이동시 페이지 내용이 저장되지 않습니다. 임시저장 후 이동 하시기 바랍니다.

미래인재장학생 지원신청

### Description

### ※자격사항 중 어학성적은 필수사항이니 정확 하게 기재해주시기 바랍니다.

'다음'버튼 클릭 후 이동안내 팝업창

-발급처: 성적만 입력 (예시: 780점)

※ 어학성적 발행일: 2015년 기준

-내용: 내용(TOEIC/TEPS/TOEFL/중국어/일어

### A-1. 이전단계로 넘어가기

'이전'버튼 클릭 후 이동안내 팝업창

'확인' 클릭

'확인' 클릭

A-2. 다음단계로 넘어가기

A-3. 어학성적 입력하기

中 택1) + 발급처

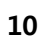

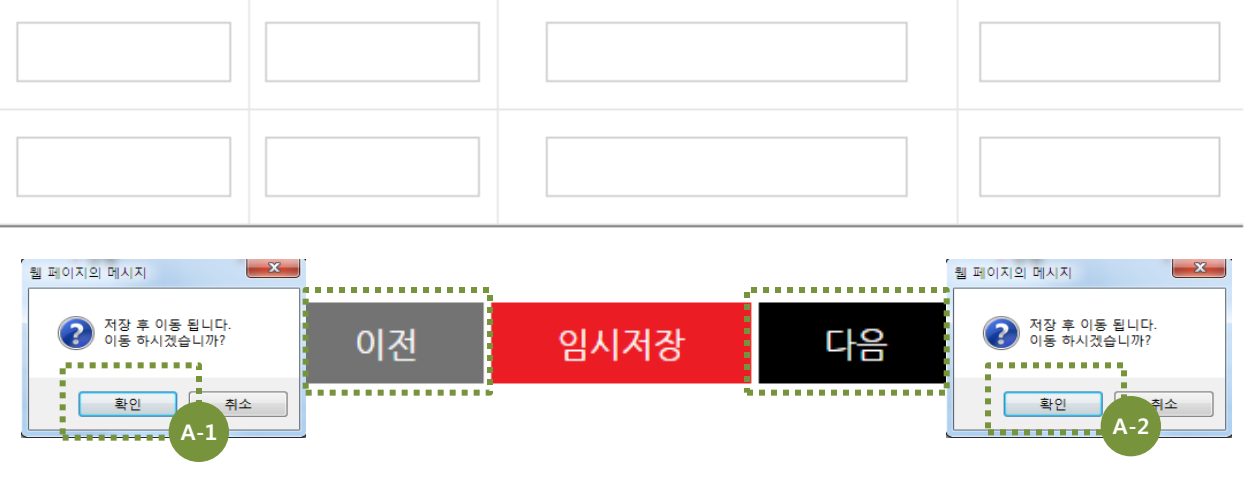

## 장학금 수혜내역 ※표시는 필수 입력사항입니다.

\* 지원기간(단체)

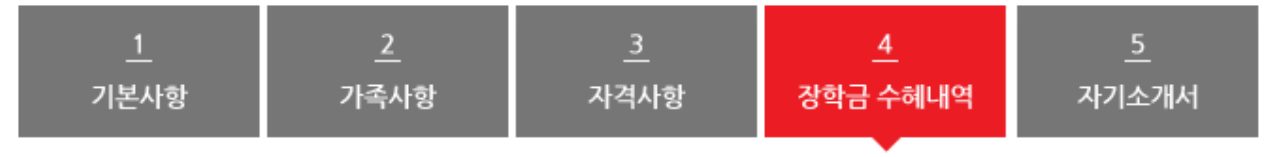

\* 수혜내용

\* 금액

# 미래인재장학생 지원신청

※ 항목이동시 페이지 내용이 저장되지 않습니다. 임시저장 후 이동 하시기 바랍니다.

홈 > 지원신청 > 사업공고

\* 지원년도

### A-1. 이전단계로 넘어가기

'이전'버튼 클릭 후 이동안내 팝업창 '확인' 클릭

### A-2. 다음단계로 넘어가기

'다음'버튼 클릭 후 이동안내 팝업창 '확인' 클릭

★ 표시는 필수 입력사항이나 빈칸없이 입력 바랍니다.

\* 장학금 수혜내역이 없을 경우, 아래와 같이 입력해주시기 바랍니다. -지원년도: 2015 -지원기간: 없음 -수혜내용: 없음 -금액: 0원

Description

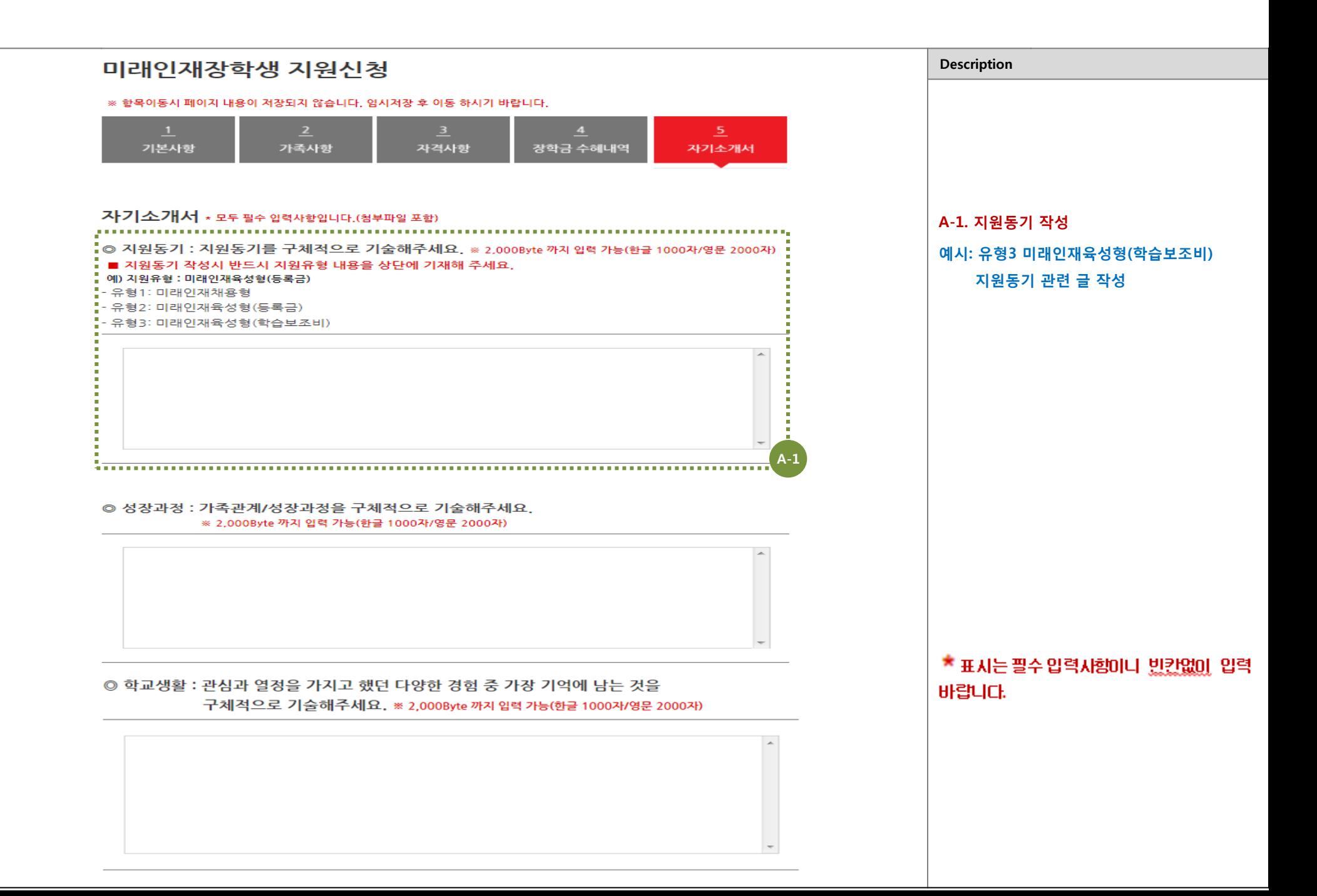

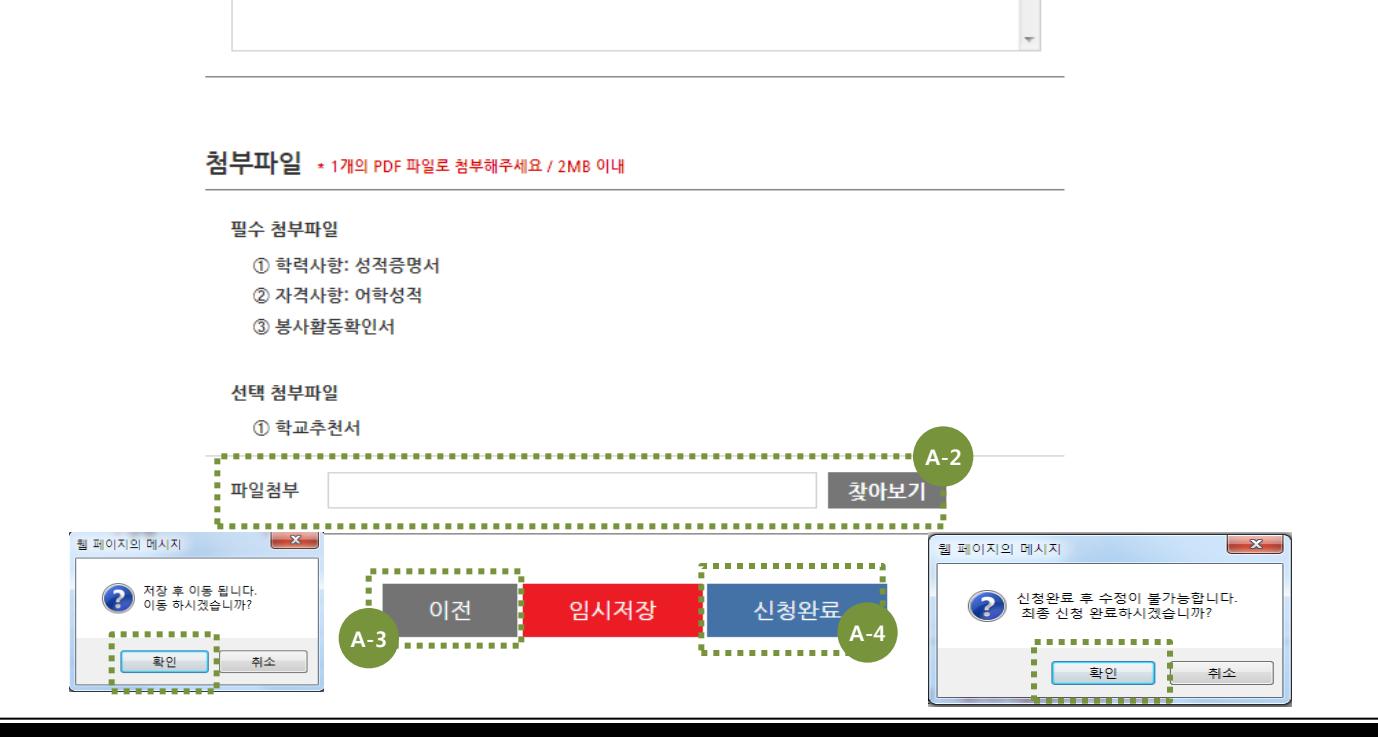

◎ 장래희망 : 10년 후 자신의 생활모습과 그것을 추구하는 이유에 대해서 구체적으로 기술해주세요. ※ 2,000Byte 까지 입력 가능(한글 1000자/영문 2000자)

A-1

## A-1. 봉사경험

Description

2015년 內 봉사한 경험 기재 봉사경험 없을 시 증빙서류도 미첨부

### A-2. 파일첨부

제출서류는 한번에 스캔하여 PDF파일로 첨부 (or PPT파일에서 PDF로 변환)

### A-3. 이전단계로 넘어가기

'이전'버튼 클릭 후 이동안내 팝업창

### '확인' 클릭

### A-4. 신청완료

'신청완료' 클릭 후 '신청완료 후 수정이 불가능합니다. 최종 신청 완료하시겠습니까?' 라는 팝업창 '확인' 클릭 (신청완료 클릭 시 수정이 불가하오니 참고바랍

### 니다.)

※성적증명서는 전체학년 성적이 기재된 증명 서로 발급하여 첨부해주시기 바랍니다.

★ 표시는 필수 입력사항이나 빈칸없이 입력 바랍니다.

# **LOTTE**

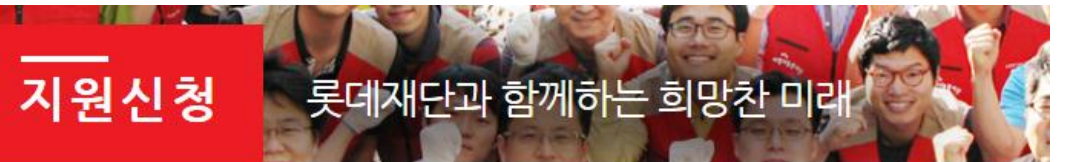

재단소개

홈 > 지원신청 > 사업공고

사업공고

### 사업소개

재단소식

지원신청

재단문의

공지사항

Contact us

롯데 관계사

@2015 THE LOTTE

ALL rights reserved.

FOUNDATION.

**ENGLISH** 

### 2016년도 미래인재장학생 33기 신규선발 모집 공고 진행중

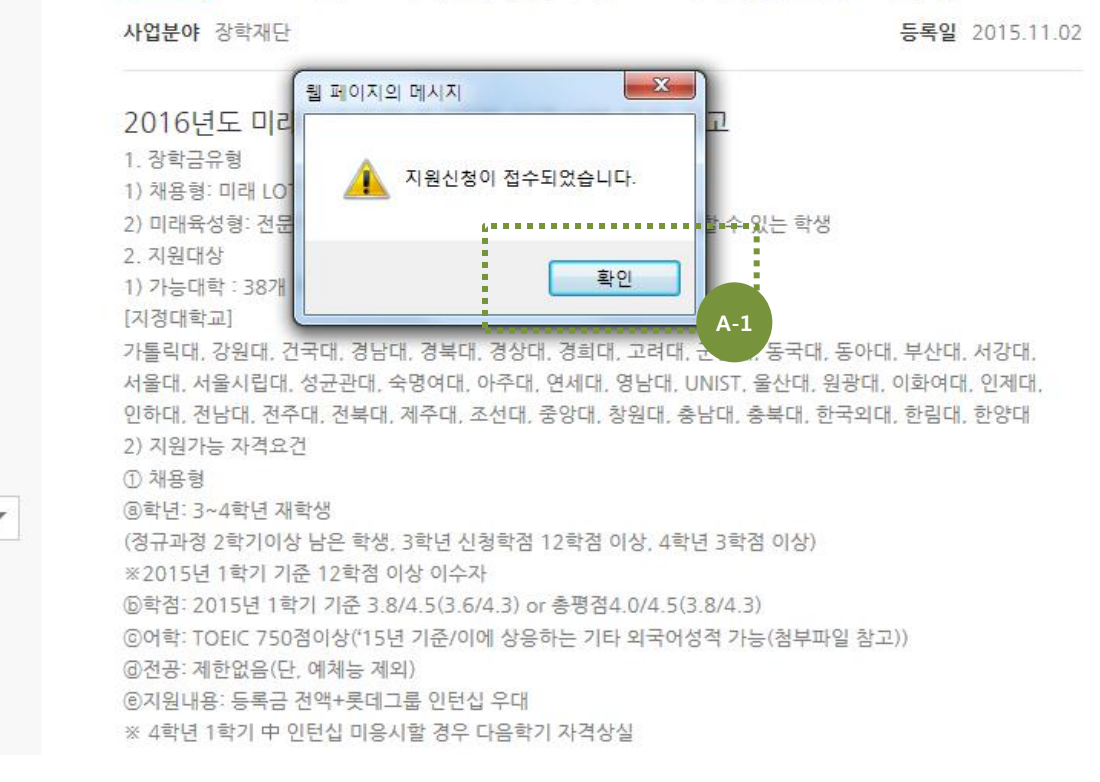

### Description

### A-1. 지원신청 접수 완료

'지원신청이 접수되었습니다.' 라는 팝업창 '확인' 클릭 → **신 청완료** 

# 지원신청 > 신청현황조회

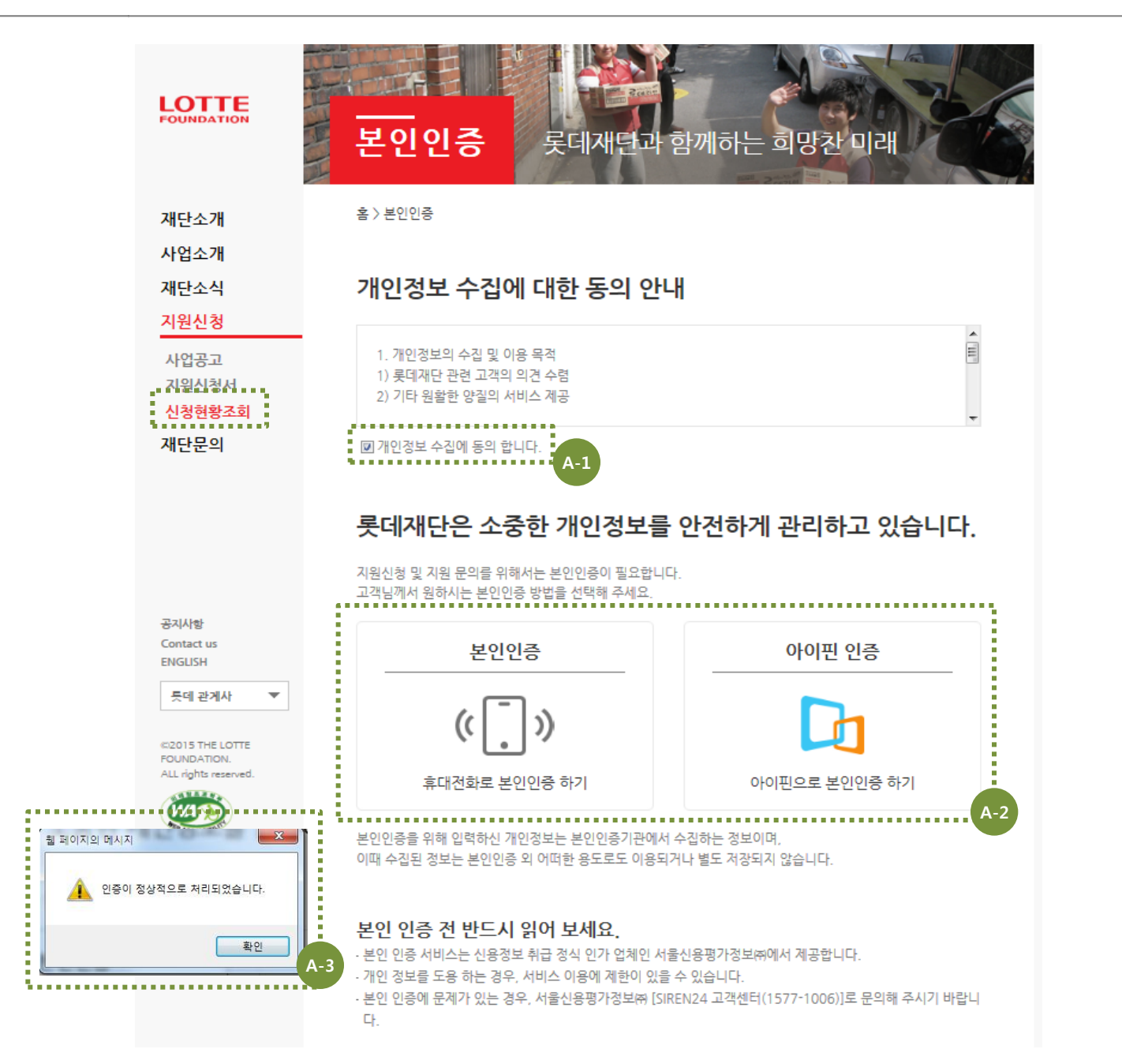

# A-2. 본인인증

'개인정보 수집에 동의 합니다.' 클릭

'휴대폰인증' or '아이핀 인증' 클릭 후 인증

### A-3. 본인인증확인

Description

신청현황조회

A-1. 개인정보 수집 동의

인증 후 '인증이 정상적으로 처리되었습니다.' 라는 팝업창 '확인'버튼 클릭

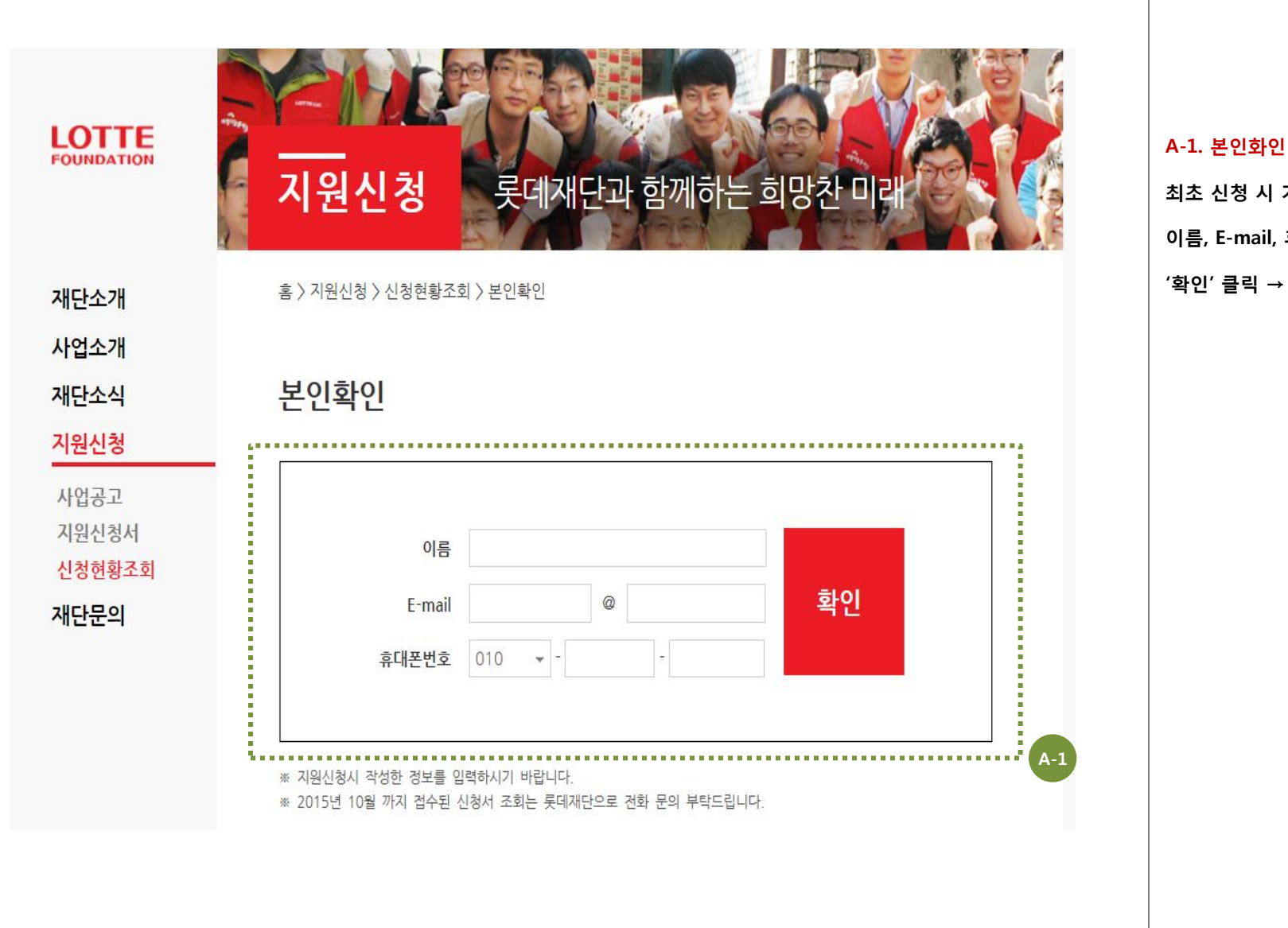

Description

최초 신청 시 기재했던 이름, E-mail, 휴대폰번호 를 정확히 입력 후  $'$ 확인' 클릭 → 작성한 지원신청서 확인

# 지원신청 > 중복신청 불가

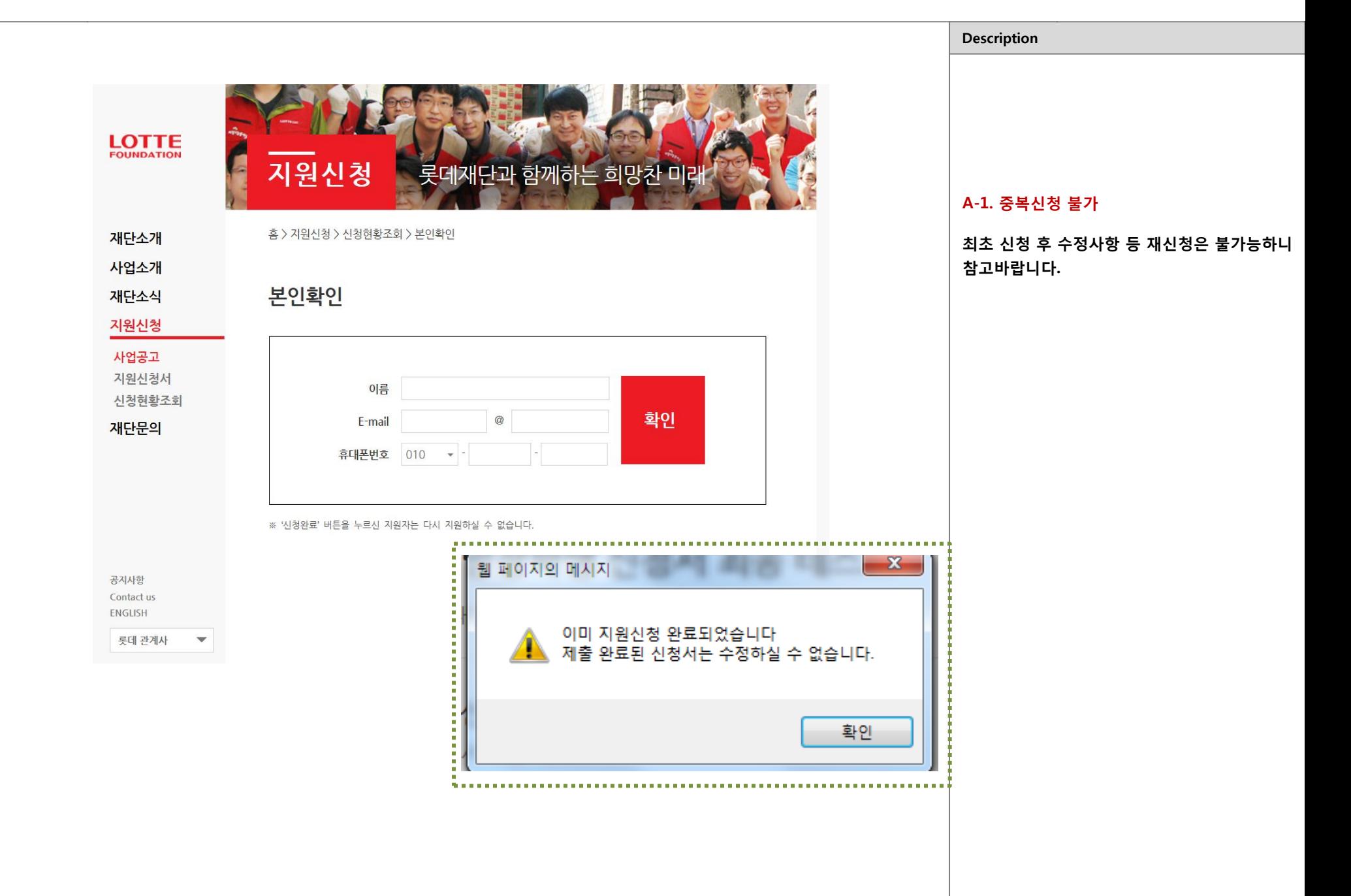

# The End.